1. From the SuperShuttle webpage reached by [clicking here,](https://www.supershuttle.com/default.aspx?GC=V7GH7) you will fill in your pickup, dropoff, flight arrival time, return flight time, passenger, and whether you are reserving for the return trip.

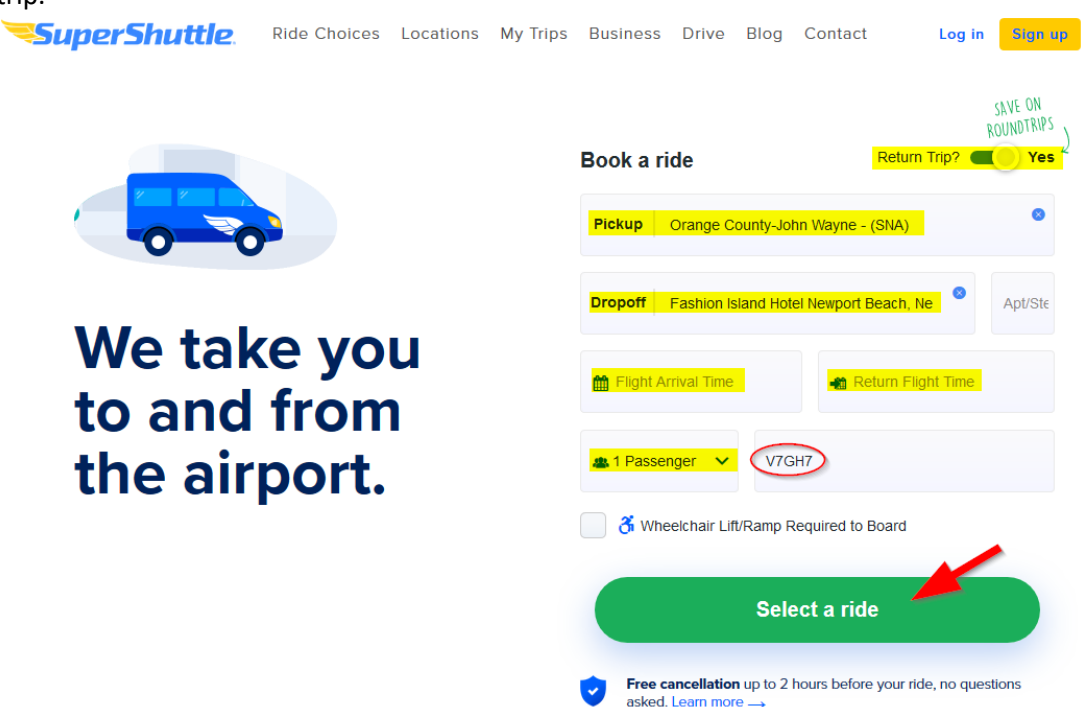

Return Trip is selected for you, but if you just want one-way then unselect to show 'No' here. Pickup you will want to use one of the 3 airports:

- SNA Orange County/John Wayne
- LGB Long Beach
- LAX Los Angeles International

Dropoff is Fashion Island Hotel. Be sure you select the Fashion Island with Hotel on the end or your fare will be more and will take you to the mall across the street.

Flight Arrival Time is the date and time your flight will be arriving.

Return Flight Time will only be available to enter if you have selected the Return Trip option. This is the date time your flight departs.

**Passenger(s)** is a drop down you can select the number of passengers you are making the reservation for.

V7GH7 is the discount code for the 2019 Alio Summit Group, make sure this is there before continuing.

Press the green 'Select a ride' button.

2. The next page will bring up all the rides available. The best fare is the Shared Ride. If you are flying into LGB – Long Beach Airport the Shared Ride is not available and only the Business Express is offered as the lowest fare. The Business Express is a non-stop ride from the airport to the hotel. This may work better from the other airports also, especially if you don't want to share a ride and you have up to 4 people in your party. It turns out to be just over \$4 more than the Shared Ride cost for 4 passengers. Make your selection by clicking on the dollar amount of the ride you would like to reserve.

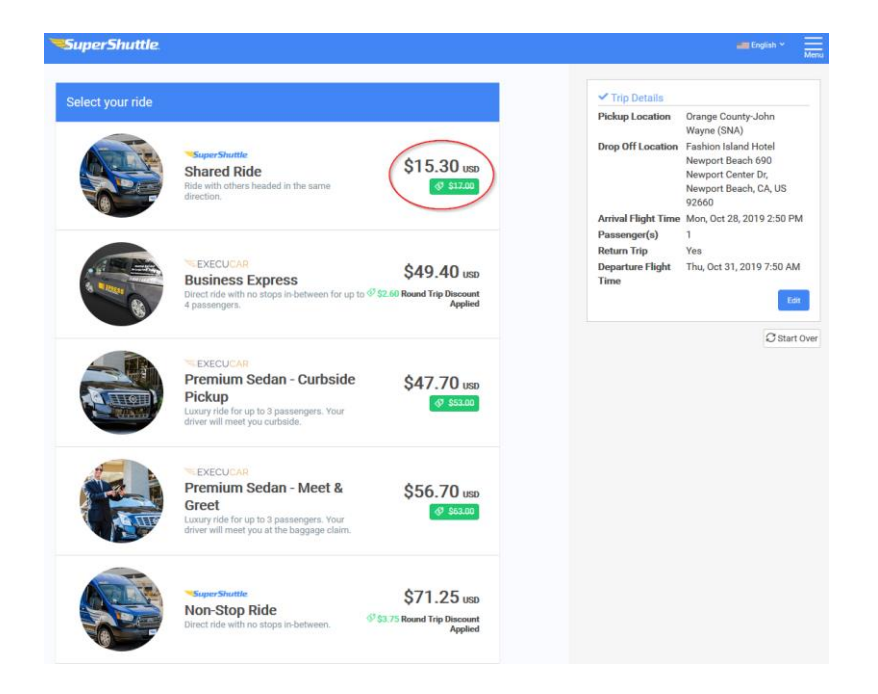

3. **Arrival Flight Info:** click the Domestic box and then enter your Airline, Airport, and Flight Number. The last 3 fields are optional, but always a good idea to include so they can see if your flight is late or delayed. Click the **Continue** button.

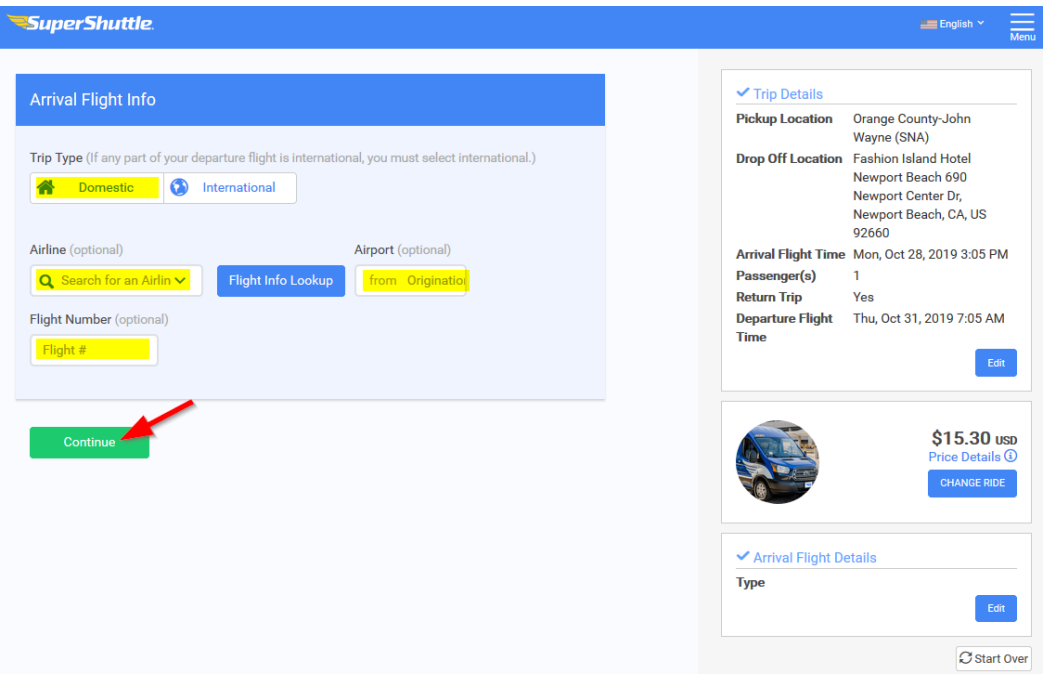

If you are booking a round trip fare, screens in step 2 & 3 will display again requesting your Departure Information.

After the above steps are complete, follow the instructions on the screen and continue filling in the Passenger and Payment Details.

If you wish to create an account you can select to receive reminders and notifications through email or your phone. You can also sign up to collect airline rewards with your account.